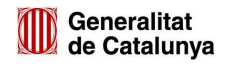

# **Manual de Mòdul de Plantilles**

Manual participa.gencat.cat [v. 0.23]

# **Contingut**

- 1. Context
- 2. Crear una plantilla
- 3. Integrar la plantilla en un component
- 4. Enumeració esquemàtica dels passos a realitzar

### **1. Context**

El Mòdul de Plantilles o Qüestionaris Duplicats és una nova funcionalitat de Decidim que permet crear plantilles de qüestionaris de manera que es poden reutilitzar en els components que tinguin l'opció d'afegir formularis o qüestionaris, tantes vegades com es vulgui sense haver-los de fer de nou.

L'ús d'aquest mòdul consta de dues parts: primer s'ha de crear la plantilla i després aquesta s'ha d'integrar en els components corresponents. En aquests moments, els components amb opció d'afegir qüestionaris o formularis són el component **Enquestes** (o Qüestionaris) i el component **Trobades** en el cas d'habilitar un formulari d'inscripció.

# **2. Crear una plantilla**

Quan s'accedeix al Tauler d'Administració, en el menú lateral esquerra hi ha una nova opció que és la que correspon amb el mòdul: **Plantilles**.

聕 **Plantillec** 

Quan s'hi accedeix, apareix el llistat de plantilles de qüestionaris creades. Si és el primer cop que es fa servir el mòdul, el llistat estarà buit.

Per cada plantilla s'indica la següent informació:

- **Plantilla**: el nom de la plantilla
- **Títol del qüestionari**: títol que tindrà el qüestionari i que serà visible quan s'integri en un component.
- **Nombre de preguntes**: indica el número de preguntes que té el qüestionari.
- **Creat el**: indica la data i hora en què es va crear el qüestionari.

A part d'aquesta informació, també trobem el menú d'accions a la dreta que permet **editar** una plantilla de qüestionari que ja estigui creada, **duplicar** una plantilla o **eliminar-la**.

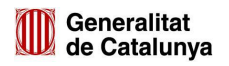

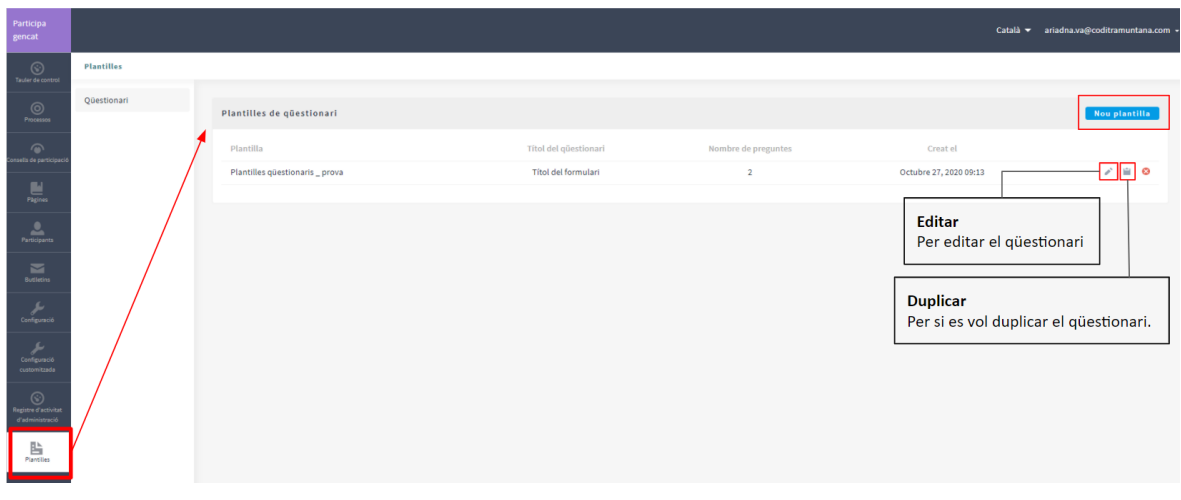

Imatge 1. Accedir al Mòdul de Plantilles

Per avançar en el mòdul i crear una plantilla, s'ha de fer clic al botó blau de a dalt a la dreta:

# Nou plantilla

El primer pas és crear la plantilla del qüestionari. Per això hem d'establir un *títol* (camp obligatori) i, opcionalment, una *descripció*.

És important tenir en compte que quan es dóna un títol a una plantilla, aquest ha de servir per referenciar bé quin serà el seu ús de la plantilla. Això facilitarà poder-la identificar quan es vulgui integrar la plantilla en un component, sobretot quan n'hi hagi moltes.

S'ha de fer clic sobre el botó **Desar** i, automàticament, a la part de sota apareix el qüestionari. Aquest, naturalment, no té cap pregunta encara; per afegir-ne s'ha de **Editar**.

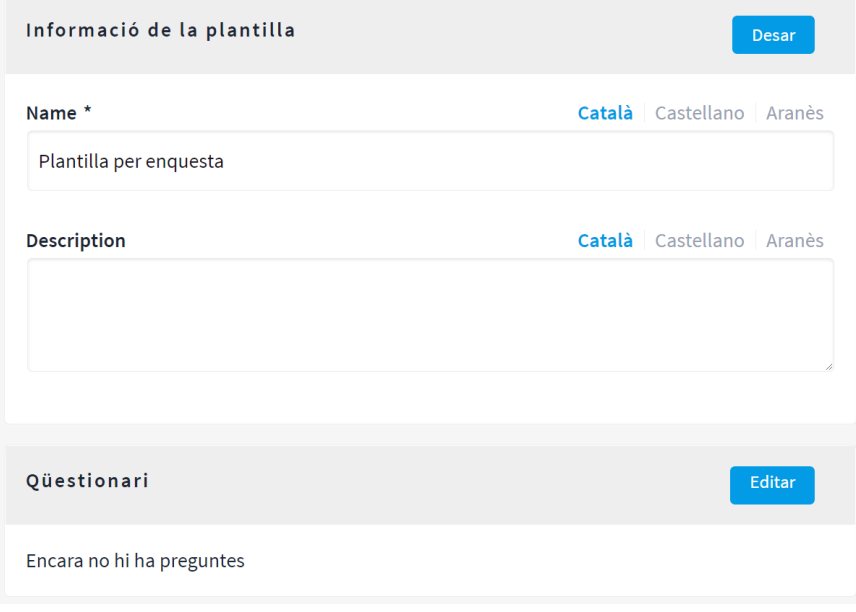

Imatge 2. Crear una plantilla i Editar el qüestionari.

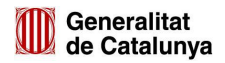

El funcionament per **editar el qüestionari**, és a dir, per determinar les preguntes i les respostes, és el mateix que trobem en el component Enquestes/Qüestionaris. Primer permet escollir si es vol partir d'una plantilla ja creada. Donat que estem creant una plantilla, podem ignorar aquest pas i fer clic directament sobre el botó **Ometre** que trobem a la part superior dreta per tal d'accedir a l'editor de qüestionaris. Ometre

La pantalla que s'obre a continuació és l'editor de qüestionaris que trobem a Decidim. Primer hem d'establir les característiques del qüestionari i després es podran anar afegint les preguntes amb les respostes.

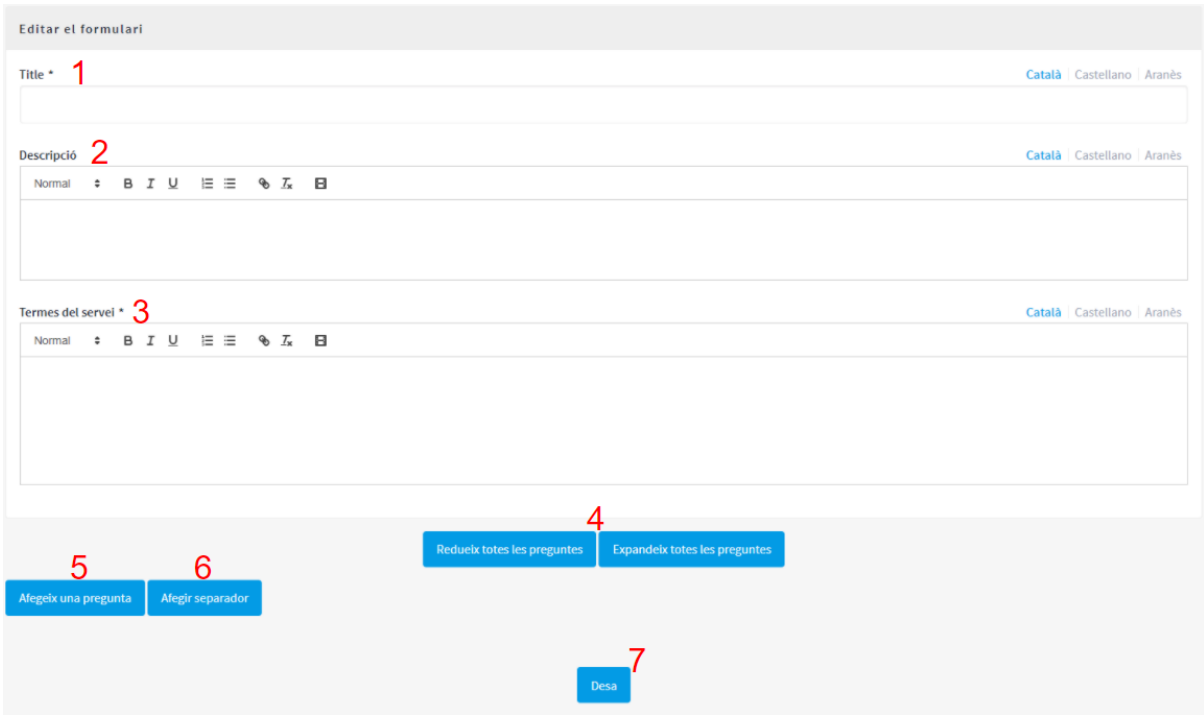

Imatge 3. Pàgina de configuració del formularii i edició de les preguntes i respostes.

- 1) **Títol** del qüestionari. Camp obligatori
- 2) **Descripció** del qüestionari. Camp opcional.
- 3) **Termes del servei**. Camp obligatori en el qual s'ha d'indicar quines són les condicions que s'han de complir per tal de poder respondre el qüestionari. Donat que és una plantilla es poden establir uns termes genèrics i en el moment d'integrar aquesta plantilla en un component, editar-ho per a què s'adeqüi el contingut del camp.
- 4) **Reduir o Expandir les preguntes**. Per defecte les preguntes apareixen "reduïdes".

Redueix totes les preguntes **Expandeix totes les preguntes** 

5) **Afegir una pregunta**. Aquest botó és el que s'ha de clicar per començar a definir les preguntes. Per cada pregunta que es vulgui afegir s'hi haurà de fer clic.

Afegeix una pregunta

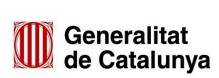

- 6) **Afegir separador**. Els separadors són útils si es fan enquestes molt llargues. Això permet establir grups de preguntes que es diferencien amb un separador.
- 7) **Desa**. Un cop s'hagin afegit les preguntes i les respostes, s'haurà de desar el qüestionari per tal de poder utilitzar la plantilla.

A tall de resum, en fer clic sobre **Afegir una pregunta**, en un primer moment no apareix l'editor. Això passa perquè, com s'ha dit, per defecte les preguntes apareixen "*reduïdes*" i s'ha de clicar sobre el **Botó expandir totes les preguntes**, com es mostra en el vídeo de a continuació.

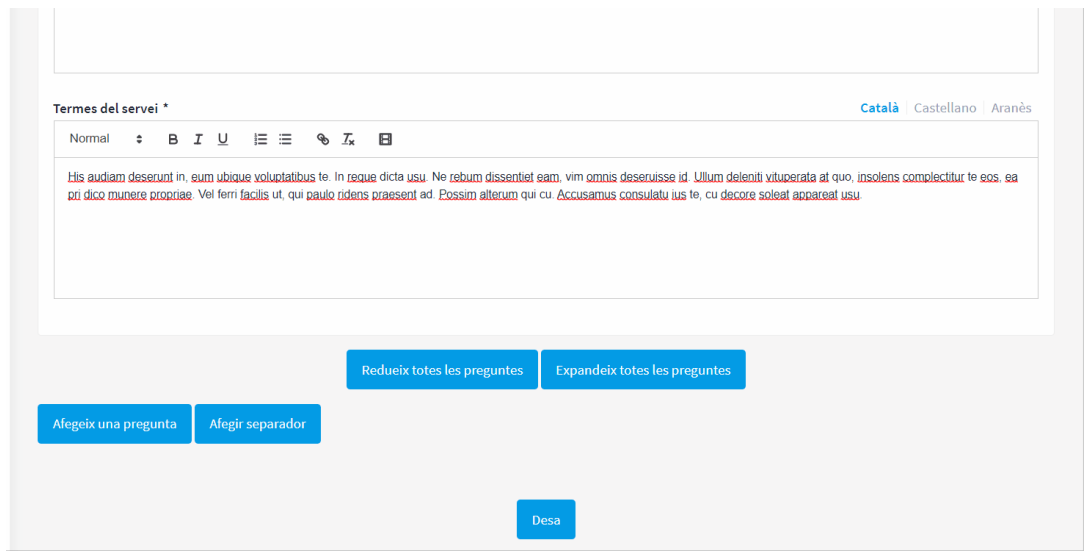

Vídeo 1. Afegir una pregunta.

Per a cada pregunta es segueix el mateix patró:

- 1) Omplir el camp **Declaració,** que és el camp de la pregunta. L'apartat de **Descripció** és opcional i pot servir per afegir un context o més detalls a la pregunta.
- 2) Decidir si la pregunta en qüestió és **obligatòria** o no.
- 3) Escollir el **tipus de resposta**. En funció del tipus apareixeran uns camps o uns altres.

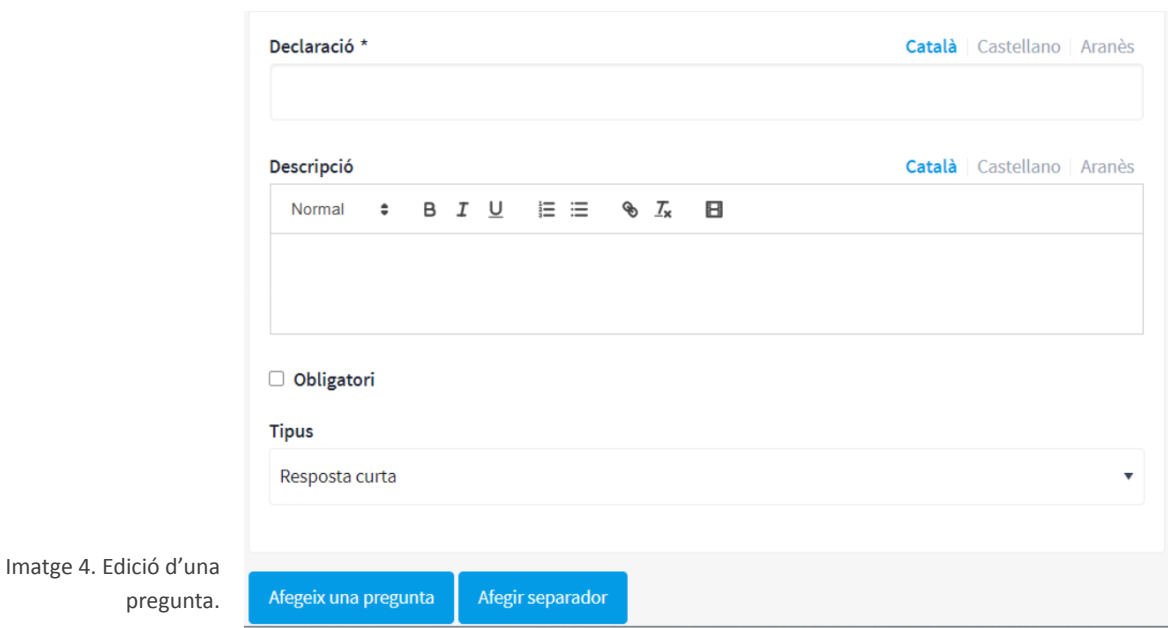

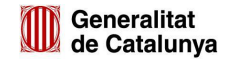

Els tipus de pregunta que hi ha són:

- **Resposta curta**.
- **Resposta llarga**.
- **Opció única**. Apareixen nous camps per incloure les opcions de resposta.
- **Opció múltiple**. Apareixen nous camps per incloure les opcions de resposta.
- **Ordenació**. Apareixen nous camps per incloure les opcions de resposta.
- **Matriu (opció única)**. Apareixen nous camps per incloure les opcions de resposta de columnes i files.
- **Matriu (opció múltiple)**. Apareixen nous camps per incloure les opcions de resposta de columnes i files.

Un cop s'hagi fet el qüestionari, s'ha de desar amb el botó **Desa**.

**Desa** 

Automàticament es redirecciona a la pantalla inicial de la Plantilla i es mostra com queda el queda el qüestionari, amb la possibilitat d'editar-lo. En aquest punt la plantilla ja està creada.

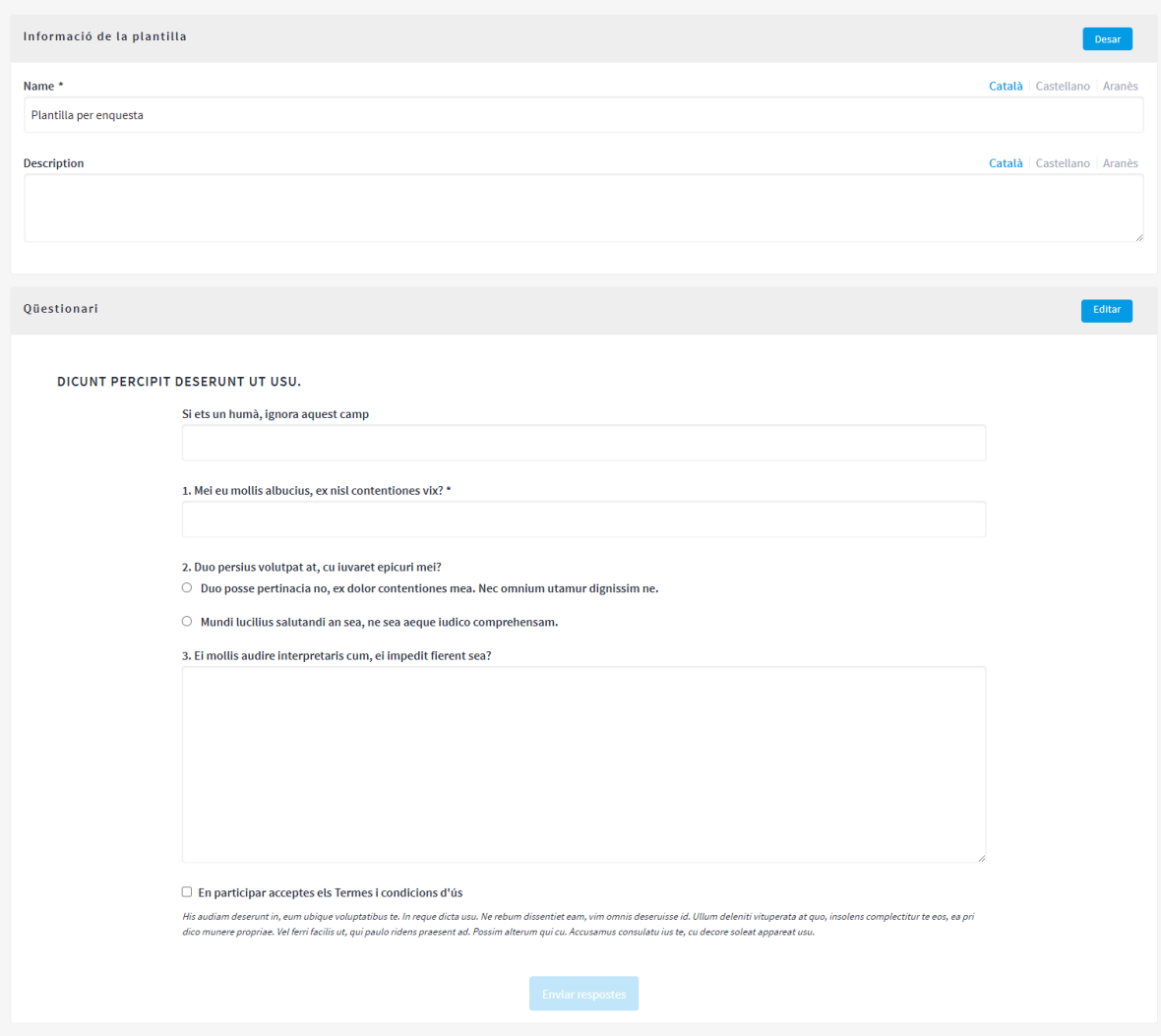

Imatge 5. Plantilla creada.

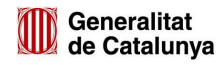

#### **3. Integrar la plantilla en un component**

Com s'ha esmentat, l'ús del mòdul consta de dues parts. En l'apartat anterior s'ha explicat com crear una plantilla, en l'actual s'explica com integrar aquesta plantilla a un component.

Aquest mòdul, doncs, permet escollir entre plantilles ja creades per tal de ser utilitzades en els components que integren un qüestionari, com són el component Enquestes/Qüestionaris i el component Trobades (si s'habilita un formulari d'inscripció).

Per fer aquesta integració en un espai de participació, primer s'ha de tenir un espai participatiu creat (procés o assemblea) i dins aquest s'ha de crear el component que correspongui. En el nostre cas farem una **Enquesta/Qüestionari**.

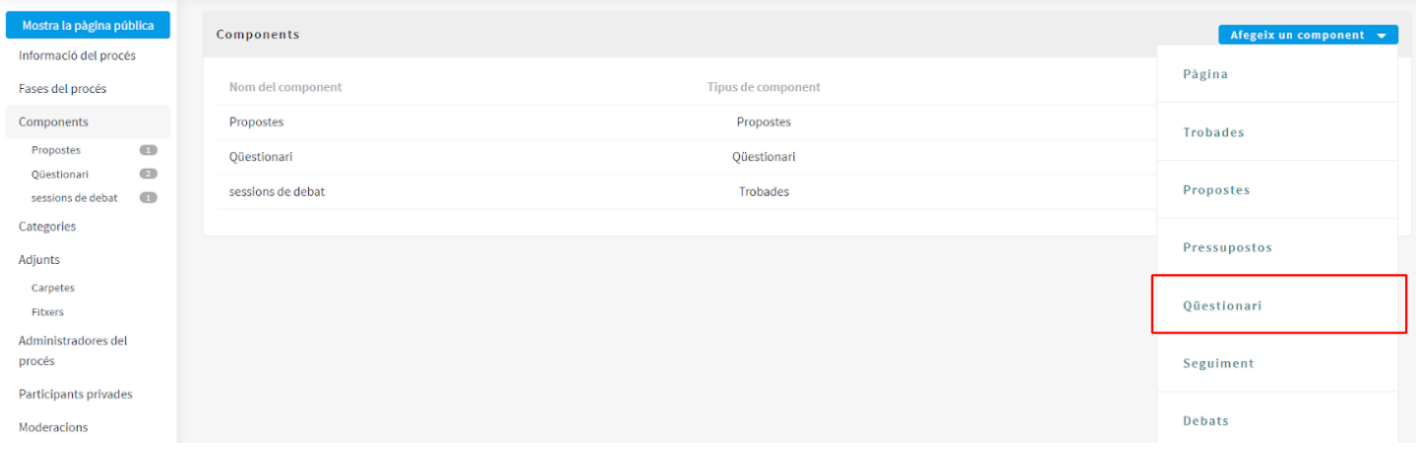

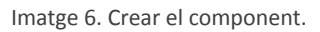

A continuació s'ha de configurar el component i afegir-lo. Un cop fet això, s'ha de fer clic al botó **Gestionar** per poder editar o afegir el qüestionari corresponent.

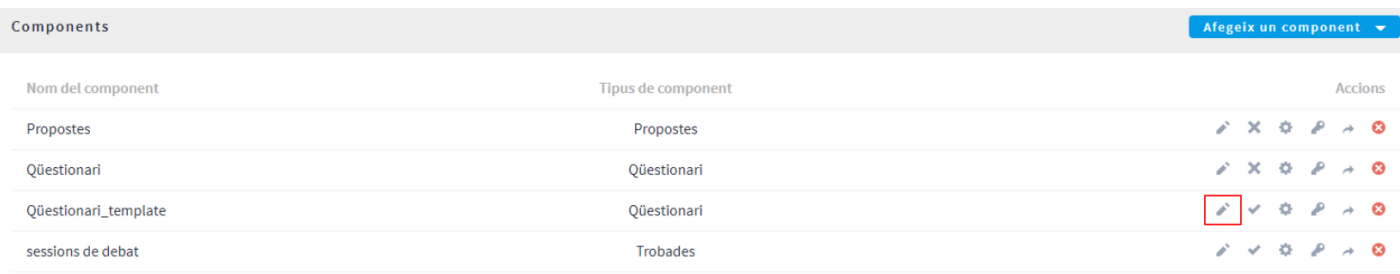

Imatge 7. Fer clic sobre *Gestionar* per accedir a l'edició del qüestionari.

Abans apareixia directament l'editor del qüestionar però amb el mòdul instal·lat apareix una pantalla que **permet escollir una de les plantilles** predefinides amb un **desplegable**.

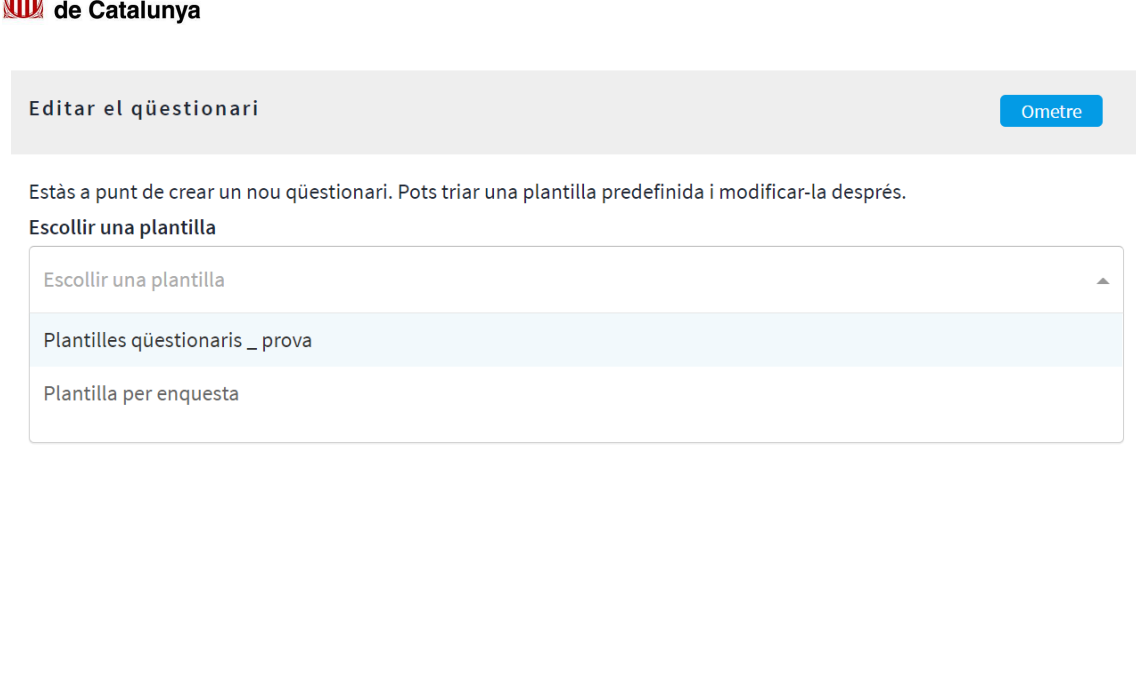

**111** Generalitat

Imatge 8. Seleccionar una plantilla.

Crear des d'una plantilla

Si no interessa cap de les plantilles, es pot fer clic sobre **Ometre** i es passaria directament a un editor de qüestionari tradicional. D'altra banda, si es selecciona una de les plantilles automàticament apareixarà la plantilla (és a dir, les preguntes i respostes predefinides).

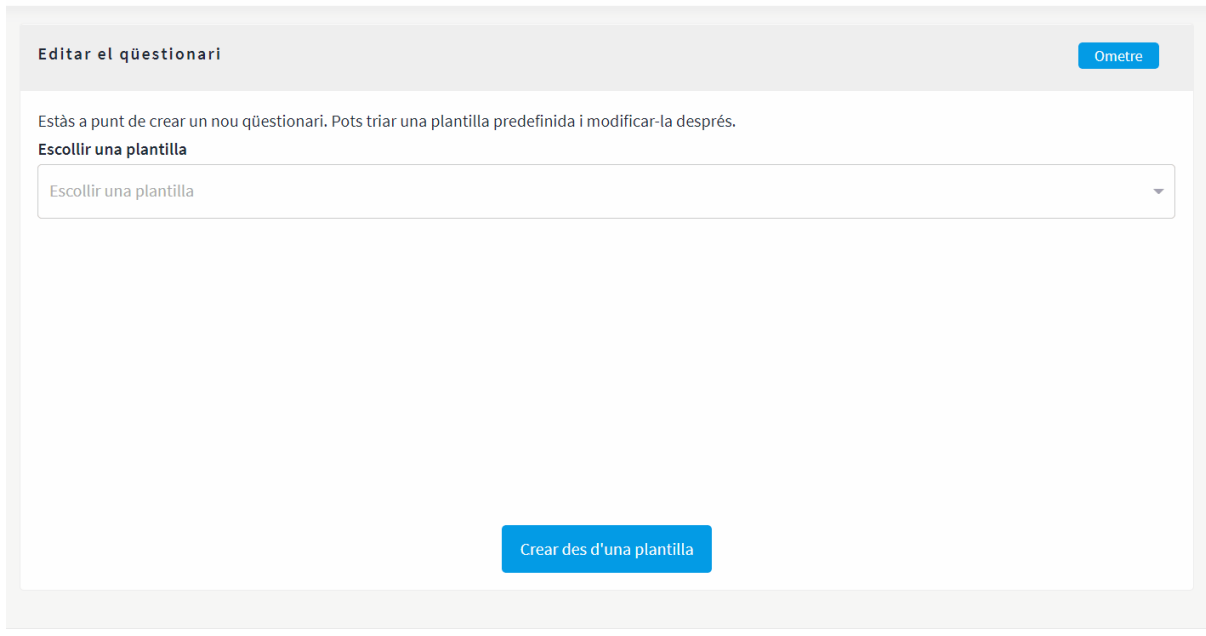

Vídeo 2. Seleccionar plantilla i visualització del qüestionari.

S'ha de clicar el botó **Crear des d'una plantilla** que es troba a baix de tot.

Crear des d'una plantilla

En aquest punt apareix la pantalla d'edició del qüestionari, per si es vol introduir algun canvi ja sigui en la informació (títol, termes del servei, etc) o en les preguntes i respostes.

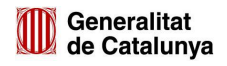

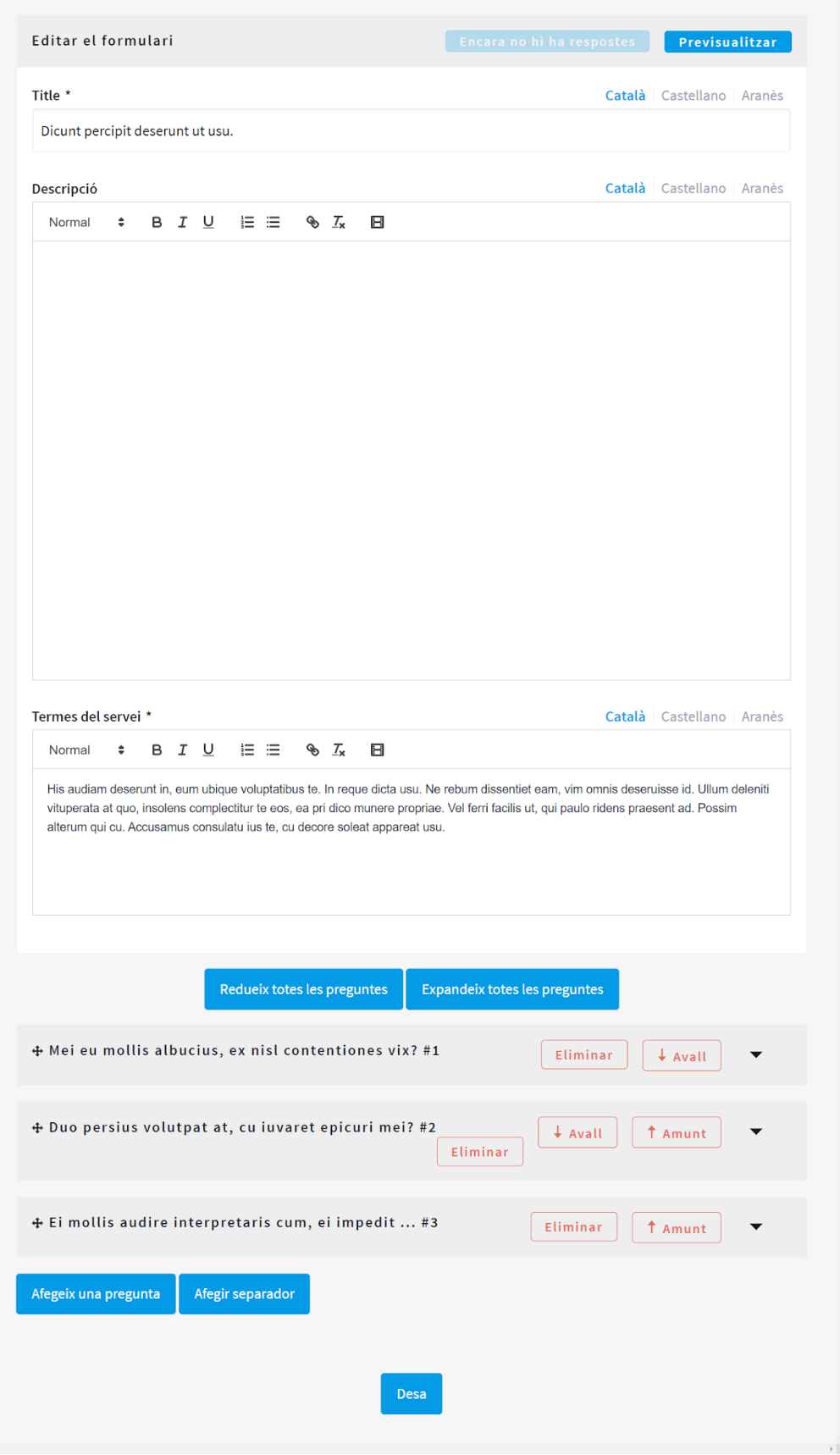

Imatge 9. Vista de la pantalla d'edició del qüestionari carregat amb la plantilla.

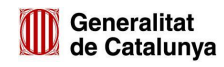

Un cop s'hagi acabat de revisar la plantilla i estigui tot conforme, només s'ha de fer clicar a **DESA** que es troba al final de la pàgina.

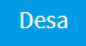

La plantilla haurà estat integrada correctament al component, llesta per a ser utilitzada.

### **4. Esquema dels passos a seguir**

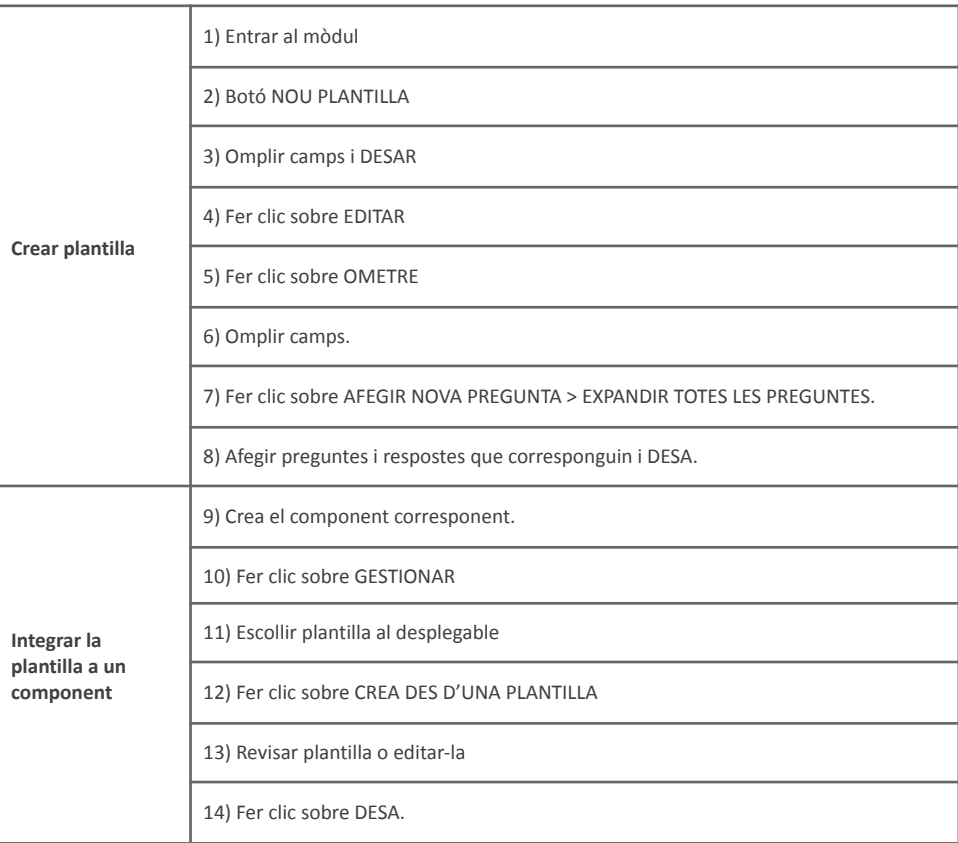